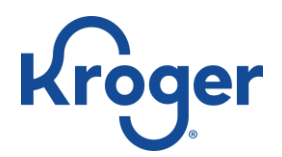

## How to Click List: Kroger

## 1. Accessing Kroger

- a. You can start your shopping experience by accessing Kroger by the web or an app.
	- i. Web: <https://www.kroger.com/>
	- ii. App
		- 1. Android Google Play Store:
			- <https://play.google.com/store/apps/details?id=com.kroger.mobile>
		- 2. iPhone Appstore:<https://apps.apple.com/us/app/kroger-co/id403901186>
- 2. Signing in
	- a. If you already have a Kroger ID or Kroger Card and have never accessed Kroger online.
		- i. Go to the Sign in Menu on the website. If you are in the app it will prompt sign in or create account upon launch.
		- ii. Select "Create Your Account".
		- iii. Then fill in the necessary information.
		- iv. Once you click "Create Account" All of your points and account feature through your card will sync with the online account.
	- b. If you have accessed Kroger online.
		- i. Go to the Sign in Menu on the website. If you are in the app it will prompt sign in or create account upon launch.
		- ii. Select "Sign in"
		- iii. Enter your credentials.
	- c. If you have never accessed Kroger online or do not have a Kroger ID or Kroger Card.
		- i. Go to the Sign in Menu on the website. If you are in the app it will prompt sign in or create account upon launch.
		- ii. Select "Create Your Account".
		- iii. Then fill in the necessary information.
		- iv. Once you click "Create Account", you will be signed up for a Kroger alternate ID/Card and can use the number you signed up with in the store.
- 3. Getting set up
	- a. Your Shopping Options
		- i. In the site/app you have 4 options:
			- 1. Pickup
				- a. This allows you to do all your shopping online and then physically go to the store to pick up your groceries.
				- b. The store will pack your groceries.
				- c. You can reserve a time to pick up your groceries ahead of time. Slots are only set every 3 days.
				- d. The first couple of trips are free, then there is an additional charge for this option.
				- e. No cash payment.
			- 2. Delivery
				- a. You can shop online and have your groceries delivered to you in around 4 hours.
				- b. There is an additional charge for this service.
				- c. No cash payment.
			- 3. Ship
				- a. You can shop online then have your groceries shipped to you.
				- b. This typically takes 1-3 days.

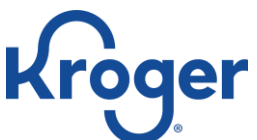

- c. There is a charge, however there is free delivery with a minimum of \$35 purchase.
- d. No cash payment.
- 4. In Store
	- a. You are traditionally going to the store, but you can make your grocery list and clip your coupons online.
- b. Setting your Store Preference
	- i. If you are online there will be a drop-down menu at the top right corner that says, "Pickup at". Click on that drop-down menu. If you are in the app you can set your store preference at any point.
	- ii. Enter your zip code or share your location with the browser or app you are using.
	- iii. Set the option you want to make. In this circumstance, Pick "Pickup".
	- iv. You will get a list of Kroger stores in your area, to select the one you want to click "Start Shopping".
- c. Setting your Reserve Time
	- i. Go to Reserve time in your menu and select the available time.
- 4. General Navigation
	- a. Main Menu
		- i. This menu can guide you to whatever you might look for either in the store, about the store, or about your account.
		- ii. Online
			- 1. The menu is in the top left corner of the screen. It has 3 lines stacked and says "MENU" below those lines.
			- 2. Online, if you are wanting more information on location or your account you will find that information along the top of the webpage screen.
		- iii. App
			- 1. In the app environment it splits the menu between pickup, main menu and navigation at the bottom of the page.
				- a. The pickup menu allows you to change settings regarding pickup. i.e. location, reserve time, etc.
				- b. The main menu holds general navigation and account options.
				- c. And the bottom page navigation allows you to navigate to the weekly ads, coupons, shopping departments, and your cart.
			- 2. Android App
				- a. To access the main menu, click on the 3 stacked bars in the lefthand corner.
			- 3. iPhone App
				- a. To access the main menu, click on the 4 squares in the right-hand corner.
		- b. Search
			- i. This function is universally at the top of the online resource you can access. Use it to search for the item you are looking for from your grocery list.
- 5. Informing your Shopping Experience
	- a. Weekly Ads
		- i. Your regular weekly ad paper is in the app/website as and eBook. This allows you to check out the deals your store is running.
	- b. Coupons
		- i. Store coupons are in the app/website. You can clip these Digital Coupons by tapping or clicking "Clip" on the coupon(s) you want.
		- ii. To see manage your coupons go to "My Coupons". There you can delete or see which coupons you have.

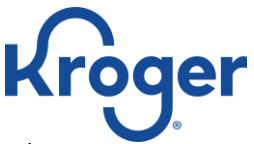

- iii. Coupons you clip in the app can be used in the store through your alternate Id/Kroger Card.
- 6. Shop
	- a. To add things to your cart, click/tap "Add to Cart". You can add multiple items by clicking/tapping the plus or minus buttons that appear after you add to your cart.
	- b. At any point you can see what's in your cart and add or subtract the quantity of your items.
	- c. If something in your cart is out and you want it fulfilled, allow substitutions. If you must have the item you selected, do not allow substitution.
- 7. Pay
	- a. Check your Cart
		- i. Once everything is in your cart, and you are ready to go, click "Check Out Pick Up
		- Items". You can always go back to shop before finalizing your purchase.
	- b. Schedule
		- i. Set your Time and date for delivery if you haven't already. If no times are available, try again later or select another option.
	- c. Pay
- i. Set up your Credit/Debit Card to start your payment.
- ii. You will be prompted to Review and confirm payment.
- d. Complete
	- i. For Pickup: Go to the store at the specified time. Park in the Pickup parking spot, and a Kroger employee will assist.
	- ii. For Ship or Delivery: stay home, your groceries are coming. Kroger will notify you of changes.
- 8. FAQs & Tools
	- a. Access the Kroger FAQ page for more details[: https://www.kroger.com/topic/clicklist.](https://www.kroger.com/topic/clicklist)
	- b. For more Instructions:<https://www.kroger.com/i/ways-to-shop/pickup>